# INSPIRON™

### GHID DE CONFIGURARE

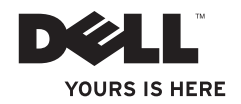

# INSPIRON™

GHID DE CONFIGURARE

Model de reglementare: D06D Tip de reglementare: D06D001

## Note, atenționări și avertismente

- NOTĂ: O NOTĂ indică informații importante care vă ajută să optimizați utilizarea computerului.
- ATENŢIONARE: O ATENŢIONARE indică un pericol potenţial de deteriorare a echipamentului hardware sau de pierdere de date și vă arată cum să evitați problema.

AVERTISMENT: Un AVERTISMENT indică un pericol potenţial de deteriorare a bunurilor, de vătămare corporală sau de deces.

#### Informatiile din acest document pot fi modificate fără notificare.

#### © 2011 Dell Inc. Toate drepturile rezervate.

\_\_\_\_\_\_\_\_\_\_\_\_\_\_\_\_\_\_

Este strict interzisă reproducerea sub orice formă a acestor materiale, fără autorizația scrisă a Dell Inc.

Mărcile comerciale utilizate în acest text: Dell™, sigla DELL, Inspiron™, Solution Station™, şi DellConnect™ sunt mărci comerciale ale Dell Inc.; Intel®, Celeron® şi Pentium® sunt mărci comerciale înregistrate, iar Core™ este marcă comercială a Intel Corporation în S.U.A. şi în alte ţări; Microsoft®, Windows® şi sigla butonului de start din Windows sunt fie mărci comerciale, fie mărci comerciale înregistrate ale Microsoft Corporation în Statele Unite ale Americii şi/sau în alte ţări; Blu‑ray Disc™ este marcă comercială a Blu‑ray Disc Association; Bluetooth® este marcă comercială înregistrată deţinută de Bluetooth SIG, Inc. şi este utilizată de compania Dell sub licentă.

Alte mărci comerciale și denumiri comerciale pot fi utilizate în acest document pentru referire fie la entitățile care au drepturi asupra mărcilor şi denumirilor, fie la produsele acestora. Dell Inc. neagă orice interes de proprietate asupra mărcilor comerciale si denumirilor comerciale, cu excepția celor care îi aparțin.

#### 2011 - 03 Rev. A00

# **Cuprins**

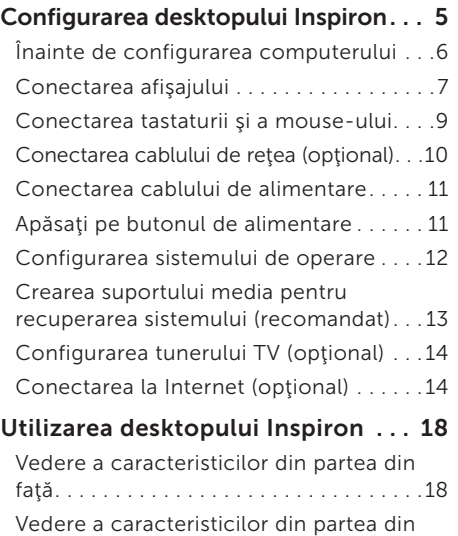

[spate . 22](#page-23-0)

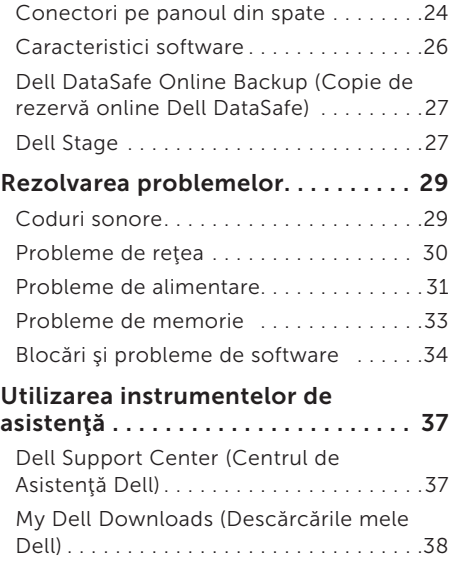

#### Cuprins

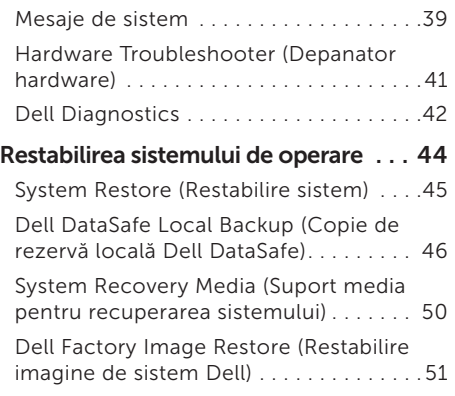

### Obținerea ajutorului . . . . . . . . . . . . 54

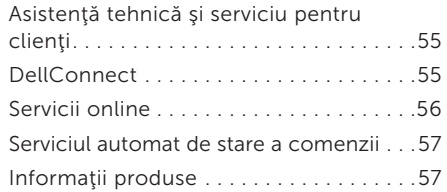

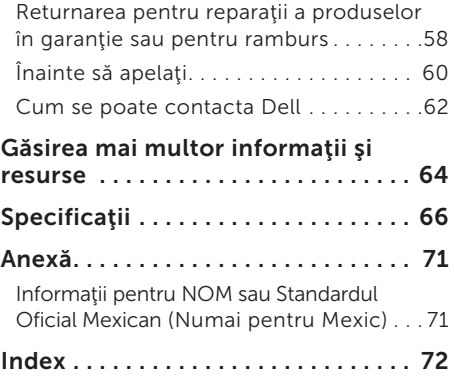

# <span id="page-6-0"></span>Configurarea desktopului Inspiron

Această secțiune conține informații despre configurarea desktopului Dell Inspiron 620s.

AVERTISMENT: Înainte de a iniţia oricare dintre procedurile indicate în această sectiune, cititi instructiunile de sigurantă livrate împreună cu computerul. Pentru informatii suplimentare despre cele mai bune practici privind siguranţa, consultaţi pagina de start privind conformitatea cu reglementările, la adresa www.dell.com/regulatory\_compliance.

# <span id="page-7-0"></span>Inainte de configurarea computerului

Înainte de poziționarea computerului, asigurați-vă că dispuneți de acces usor la o sursă de alimentare, de ventilație adecvată și de o suprafață orizontală pe care să amplasați computerul.

Restrictionarea fluxului de aer în jurul computerului poate cauza supraîncălzirea acestuia. Pentru a preveni supraîncălzirea, asigurați-vă că lăsați cel puțin 10,2 cm (4 inchi) în spatele computerului și cel puțin 5,1 cm (2 inchi) pe toate celelalte părți. Nu amplasați niciodată computerul într-un spaţiu închis, cum ar fi un dulap sau un sertar, când acesta este alimentat.

### <span id="page-8-0"></span>Conectarea afişajului

În cazul în care ați achiziționat o placă grafică discretă, conectați afișajul utilizând conectorul de pe placa grafică discretă. Altfel, conectați afișajul utilizând conectorul integrat VGA sau HDMI.

 $\mathbb Z$  NOTĂ: În cazul în care computerul este dotat cu o placă grafică discretă, conectorii VGA și HDMI integraţi sunt dezactivaţi.

Utilizați cablurile potrivite cu conectorii disponibili pentru computer și pentru afișai. În cazul în care conectorul afişajului diferă de cel de pe placa grafică discretă, este posibil să fie necesar să utilizati un adaptor adecvat (adaptor DVI-la-VGA sau adaptor HDMI-la-DVI) pentru a conecta afişajul la placa grafică discretă.

Puteți achiziționa adaptorul DVI-la-VGA, HDMI-la-DVI și alte cabluri HDMI sau DVI de la adresa www.dell.com.

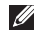

NOTĂ: La conectarea la un singur afisaj, conectați afișajul DOAR LA UN SINGUR conector al computerului.

 $\mathbb Z$  NOTĂ: Computerul dvs. acceptă caracteristica Intel pentru monitoare multiple (dezactivată în mod implicit). Această caracteristică vă permite să conectaţi computerul la mai multe monitoare simultan. Pentru a activa această caracteristică, accesați utilitarul de configurare a sistemului (BIOS) si setati Intel Multiple Monitor Feature (Caracteristica Intel pentru monitoare multiple) la Auto (Automat) din secțiunea Advanced Graphic Configuration (Configurare avansată placă grafică).

#### Configurarea desktopului Inspiron

Consultaţi tabelul de mai jos pentru a identifica conectorii pentru computer şi pentru afişaj.

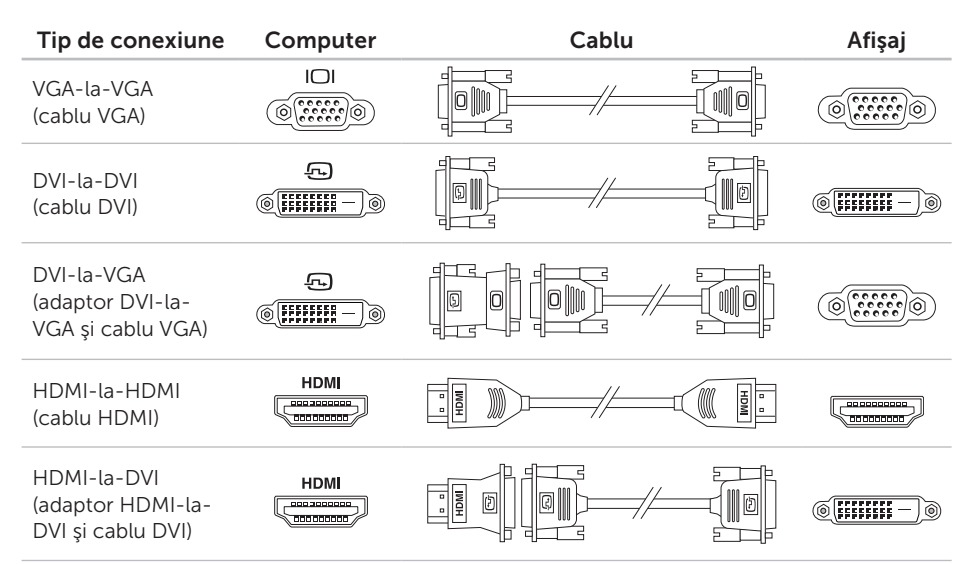

### <span id="page-10-0"></span>Conectarea tastaturii şi a mouse-ului

Conectaţi tastatura şi mouse-ul USB la conectorii USB de pe panoul din partea din spate a computerului.

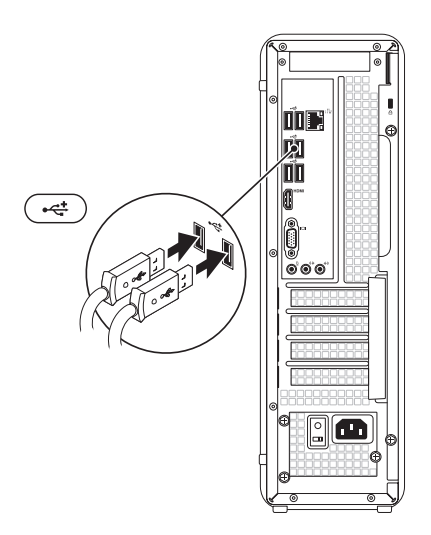

## <span id="page-11-0"></span>Conectarea cablului de retea (optional)

Nu este necesară o conexiune de retea pentru a finaliza configurarea computerului, însă, dacă aveți o conexiune de rețea sau la Internet care utilizează conexiunea prin cablu (cum ar fi un dispozitiv de bandă largă sau un jack Ethernet), o puteți conecta acum.

NOTĂ: Utilizaţi doar un cablu Ethernet (conector de tip RJ45) pentru conectarea la mufa de retea. Nu conectati un cablu telefonic (conector de tip RJ11) la conectorul de retea.

Pentru a conecta computerul la un dispozitiv de bandă largă sau de rețea, conectați un capăt al cablului de rețea fie la un port de retea, fie la un dispozitiv de bandă largă. Conectaţi celălalt capăt al cablului de reţea la conectorul de retea (conector de tip RJ45) de pe panoul din partea din spate a computerului dys. Un clic indică o conectare în siguranță a cablului de rețea.

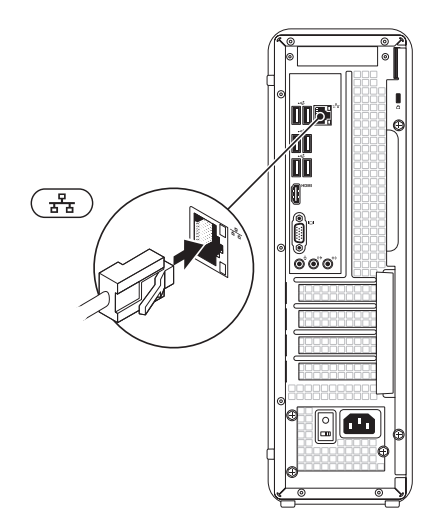

### <span id="page-12-0"></span>Conectarea cablului de alimentare

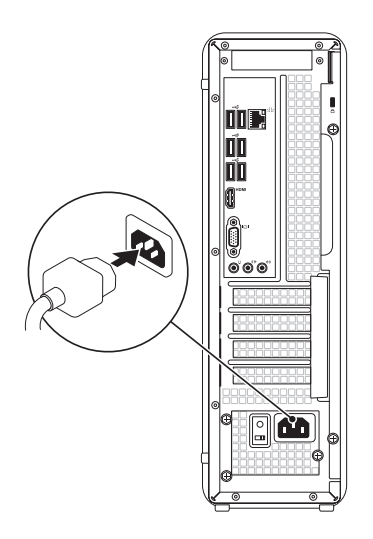

## Apăsaţi pe butonul de alimentare

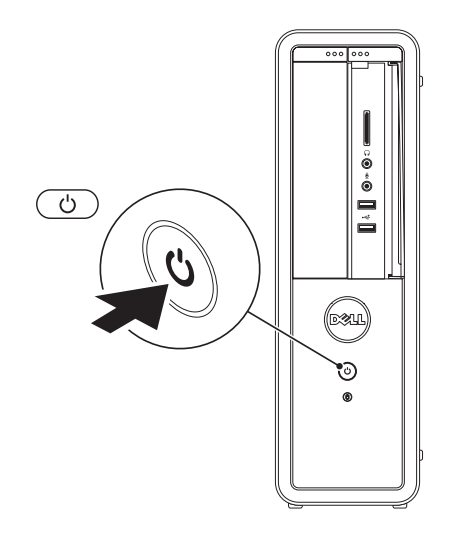

# <span id="page-13-0"></span>Configurarea sistemului de operare

Computerul dvs. Dell este preconfigurat pentru sistemul de operare Microsoft Windows. Pentru a configura Windows pentru prima oară, urmați instrucțiunile afişate pe ecran. Aceste etape sunt obligatorii şi parcurgerea lor poate să dureze mai mult timp. Ecranele de configurare pentru Windows vă vor conduce prin câteva proceduri, inclusiv acceptarea acordurilor de licentă, setarea preferintelor și configurarea unei conexiuni la Internet.

ATENŢIONARE: Nu întrerupeţi procesul de configurare a sistemului de operare. În caz contrar, computerul poate deveni inutilizabil și poate fi necesară reinstalarea sistemului de operare.

- **NOTĂ: Pentru o performantă optimă** a computerului, este recomandat să descărcați și să instalați cele mai recente variante de BIOS şi drivere pentru computerul dvs., disponibile la adresa support.dell.com.
- NOTĂ: Pentru informații suplimentare <u>M</u> privind sistemul de operare şi caracteristicile acestuia, accesati support.dell.com/MyNewDell.

### <span id="page-14-0"></span>Crearea suportului media pentru recuperarea sistemului (recomandat)

**NOTĂ:** Se recomandă crearea unui suport media pentru recuperarea sistemului, imediat după configurarea Microsoft Windows.

Suportul media pentru recuperarea sistemului poate fi utilizat pentru a readuce computerul în starea de functionare în care se afla atunci când l-ati cumpărat, cu păstrarea fisierelor de date (fără a fi necesar discul *Operating System (Sistem de operare)*). Puteţi utiliza suportul media pentru recuperarea sistemului în cazul în care modificări ale echipamentului hardware, ale software-ului, ale driverelor sau ale altor setări de sistem au lăsat computerul într-o stare de functionare nedorită.

La crearea suportului media pentru recuperarea sistemului vă vor fi necesare următoarele:

• Dell DataSafe Local Backup (Copie de rezervă locală Dell DataSafe)

- Cheie USB cu o capacitate de minim 8 GO sau un DVD-R/DVD+R/Blu-ray Disc
- **NOTĂ: Dell DataSafe Local Backup** (Copie de rezervă locală Dell DataSafe) nu acceptă discuri reinscriptionabile.

Pentru a crea un suport media pentru recuperarea sistemului:

- 1. Introduceti discul sau cheia USB în computer
- 2. Faceti clic pe Start  $\rightarrow$  All Programs (Toate programele)→ Dell DataSafe Local Backup (Copie de rezervă locală Dell DataSafe).
- 3. Faceti clic pe Create Recovery Media (Creare suport media pentru recuperare).
- 4. Urmați instrucțiunile afișate pe ecran.
- NOTĂ: Pentru informații privind  $\mathscr{U}$ restabilirea sistemului de operare utilizând suportul media pentru recuperarea sistemului, consultați "Suport media pentru recuperarea sistemului", la pagina [50.](#page-51-1)

# <span id="page-15-0"></span>Configurarea tunerului TV (opţional)

NOTĂ: Disponibilitatea tunerului TV diferă în functie de regiune.

Pentru a configura tunerul TV:

- 1. Conectati cablul de antenă TV/digital sau adaptorul de cablu la conectorul de intrare pentru antenă al computerului.
- 2. Porniti computerul
- 3. Faceți clic pe Start  $\leftrightarrow$  All Programs (Toate programele)→ Windows Media Center→ Tasks (Activităţi)→ Settings (Setări)→ TV.
- 4. Urmaţi instrucţiunile afişate pe ecran.

# Conectarea la Internet (optional)

Pentru a vă conecta la Internet, este necesară o conexiune printr-un modem extern sau o conexiune la retea și un furnizor de servicii Internet (ISP).

Dacă în comanda inițială nu este inclus și un modem USB extern sau un adaptor WLAN, puteţi achizitiona unul de la adresa www.dell.com.

### Configurarea unei conexiuni prin cablu

- Dacă utilizați o conexiune pe linie comutată, conectați cablul telefonic la modemul USB extern optional și la conectorul de perete al telefonului înainte de a configura conexiunea la Internet.
- Dacă utilizați o conexiune DSL sau prin modem de cablu/satelit, contactati ISP-ul sau serviciul de telefonie celulară pentru instructiuni privind configurarea.

Pentru a finaliza configurarea conexiunii prin cablu la Internet, urmati instructiunile din "Configurarea conexiunii la Internet", de la pagina [15](#page-16-0).

### <span id="page-16-1"></span>Configurarea unei conexiuni wireless

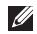

**MOTĂ:** Pentru a configura un router wireless, consultati documentația expediată împreună cu acesta.

Înainte de a putea utiliza conexiunea wireless la Internet, trebuie să vă conectați la routerul wireless.

Pentru a configura conexiunea la un router wireless:

- 1. Salvati și închideți toate fișierele deschise și părăsiți toate programele deschise.
- 2. Faceți clic pe Start <sup>D</sup>→ Control Panel (Panou de control).
- 3. În caseta de căutare, introduceți network, apoi faceti clic pe Network and Sharing Center (Centru retea și partajare)→ Connect to a network (Conectare la retea).
- 4. Urmați instrucțiunile afișate pe ecran pentru a finaliza configurarea.

### <span id="page-16-0"></span>Configurarea conexiunii la Internet

Furnizorii ISP şi ofertele acestora variază în funcție de țară. Contactați furnizorul ISP local pentru ofertele disponibile în tara dvs.

Dacă nu vă puteți conecta la Internet, dar v-ati putut conecta în trecut, este posibil ca furnizorul de servicii Internet (ISP) să aibă o disfunctionalitate a serviciului. Contactati furnizorul dvs. ISP pentru a verifica starea serviciului sau încercaţi să vă conectaţi din nou mai târziu.

Trebuie să aveți pregătite informațiile despre furnizorul dvs. ISP. Dacă nu aveți un ISP. asistentul Connect to the Internet (Conectare la Internet) vă poate ajuta să obțineți unul.

Pentru a vă configura conexiunea la Internet:

- 1. Salvati și închideți toate fișierele deschise și părăsiți toate programele deschise.
- 2. Faceti clic pe Start  $\rightarrow$  Control Panel (Panou de control).

Configurarea desktopului Inspiron

3. În caseta de căutare, introduceți network, apoi faceti clic pe Network and Sharing Center (Centru retea și partajare)→ Set up a new connection or network (Configurare retea sau conexiune nouă)→ Connect to the Internet (Conectare la Internet).

Se afisează fereastra Connect to the Internet (Conectare la Internet).

**NOTĂ:** Dacă nu știți ce tip de conexiune să selectați, faceți clic pe Help me choose (Ajutor pentru alegere) sau contactati furnizorul dvs. ISP.

4. Urmati instructiunile afisate pe ecran şi utilizaţi informaţiile de configurare furnizate de furnizorul dvs. ISP pentru a finaliza configurarea.

#### Configurarea desktopului Inspiron

# <span id="page-19-0"></span>Utilizarea desktopului Inspiron

Această secţiune oferă informaţii despre caracteristicile disponibile pentru desktopul Inspiron.

Vedere a caracteristicilor din partea din faţă

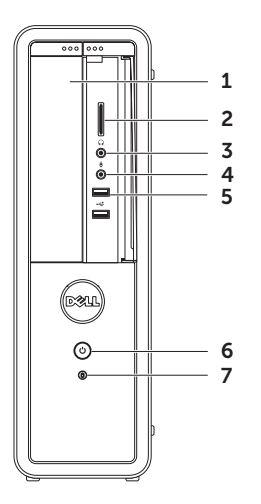

- 1 Unitate optică Redă sau înregistrează discuri CD-uri, DVD-uri şi Blu-ray (optional).
- 2 Cititor de carduri media Oferă un mod rapid şi uşor de a vizualiza şi de a partaja fotografii, muzică şi videoclipuri în format digital salvate pe un card media.
- $3 \left[ \begin{matrix} 0 \\ 1 \end{matrix} \right]$  Conector de căsti Conectează o pereche de căşti.

NOTĂ: Pentru a conecta un difuzor cu alimentare sau un sistem audio, utilizaţi conectorul de ieşire audio de pe partea din spate a computerului.

- 4 Conector de microfon sau de intrare audio – Conectează un microfon sau un semnal de intrare pentru utilizare cu programele audio.
- $5 \left| \frac{1}{2} \right|$  Conectori USB 2.0 (2) Conectează dispozitive USB, cum ar fi un mouse, o tastatură, o imprimantă, o unitate externă sau un player MP3.

6 Buton şi indicator luminos de alimentare – Porneşte sau opreşte computerul atunci când este apăsat. Indicatorul luminos din centrul acestui buton indică starea alimentării:

- Stins Computerul este fie oprit, fie în modul hibernare sau nu este alimentat.
- Alb continuu Computerul este pornit.
- • Galben continuu Computerul este în modul inactiv/standby sau este posibil să existe o problemă fie cu placa de sistem, fie cu sursa de alimentare. Pentru asistență, contactati Dell (consultati "Cum se poate contacta Dell" la pagina [62\)](#page-63-1).
- • Galben intermitent Este posibil să existe o problemă a plăcii de sistem sau a sursei de alimentare. Pentru asistență, contactati Dell (consultati "Cum se poate contacta Dell" la pagina [62\)](#page-63-1).

NOTĂ: Pentru informații privind problemele de alimentare, consultați "Probleme de alimentare", la pagina [31.](#page-32-1)

- 7 Indicator luminos de activitate a unității de hard disk – Se aprinde atunci când computerul citeşte sau scrie date. O lumină albă intermitentă indică o activitate a unității de hard disk.
	- ATENŢIONARE: Pentru a evita pierderile de date, nu opriți niciodată computerul atunci când indicatorul luminos de activitate al unității de hard disk se aprinde intermitent.

#### Utilizarea desktopului Inspiron

### <span id="page-23-0"></span>Vedere a caracteristicilor din partea din spate

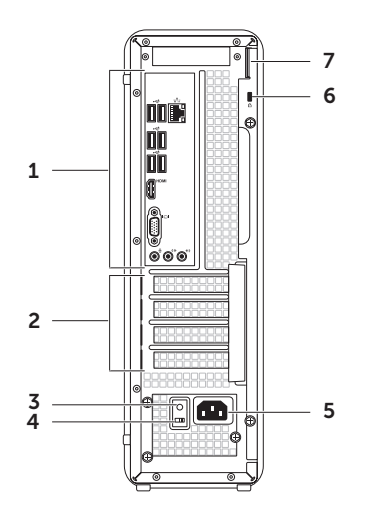

- 1 Conectori de pe panoul din partea din spate – Conectează dispozitive USB, audio, video şi alte tipuri de dispozitive la conectorii corespunzători.
- 2 Sloturi pentru plăci de extensie Asigură acces la conectorii plăcilor PCI Express instalate.
- 3 Indicator luminos al sursei de alimentare – Indică disponibilitatea alimentării pentru sursa de alimentare.

NOTĂ: Este posibil ca indicatorul luminos al sursei de alimentare să nu fie disponibil pe toate computerele.

- 4 Comutator de selectare a tensiunii Vă permite să selectați tensiunea nominală potrivită pentru regiunea dvs.
- 5 Conector de alimentare Conectează cablul de alimentare. Aspectul acestui conector poate varia.

6 Slot cablu de securitate – Vă permite să atașați la computer un cablu de securitate disponibil în comert.

NOTĂ: Înaintea achizitionării unui cablu de securitate, asigurați-vă că acesta este compatibil cu slotul cablului de securitate de pe computerul dvs.

**Inele lacăt** – Vă permit să atașați un lacăt standard pentru a preveni accesul neautorizat în interiorul computerului.

### <span id="page-25-0"></span>Conectori pe panoul din spate

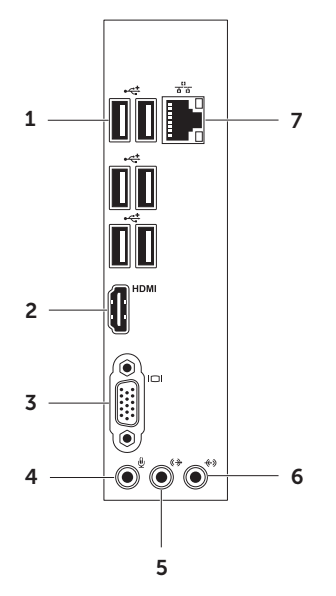

- $1 \left| \frac{1}{2} \right|$  Conectori USB 2.0 (6) Conectează dispozitive USB, cum ar fi un mouse, o tastatură, o imprimantă, o unitate externă sau un player MP3.
	- 2 HDMI Conector HDMI Conectează conectorul HDMI de pe afişaj sau TV.
	- $3$   $|I$   $O$   $|$  Conector VGA Conectează un monitor sau un proiector.
	- Conector microfon Conectează un microfon pentru intrare de voce sau un cablu audio pentru intrare de sunet.
	- $5 \frac{(\sqrt[4]{r})}{\sqrt[4]{r}}$  Conector de iesire audio S/D față – Conectează difuzoarele S/D din fată.
- $\left| \left( \theta \right) \right|$  Conector de intrare audio Conectează dispozitive de înregistrare sau de redare, cum ar fi un microfon, un player de casete, un player de CD-uri sau un VCR.
- 7  $\sqrt{\frac{P}{dB}}$  Conector și indicator luminos de rețea – Conectează computerul la un dispozitiv de rețea sau de bandă largă, dacă utilizați o conexiune prin cablu. Cei doi indicatori luminoşi de lângă conector indică starea şi activitatea pentru o conexiune la retea prin cablu.

# <span id="page-27-0"></span>Caracteristici software

### Productivitate şi comunicare

Puteți utiliza computerul pentru a crea prezentări, broşuri, felicitări, pliante şi foi de calcul. Puteți, de asemenea, edita și vizualiza fotografii și imagini digitale. Consultați comanda de achiziție pentru informații privind software-ul instalat pe computer.

După conectarea la Internet, puteți accesa site-uri Web, configura conturi de e-mail şi puteți încărca sau descărca fișiere.

### Divertisment şi multimedia

Puteți utiliza computerul pentru a viziona continut video, pentru jocuri, pentru a crea propriile CD-uri/DVD-uri/discuri Blu-ray (optional), pentru a asculta muzică și posturi de radio. Unitatea optică poate accepta mai multe formate de discuri media, inclusiv CDuri, DVD-uri și discuri Blu-ray (optional).

Puteți descărca sau copia imagini și fișiere video de pe dispozitivele portabile, cum ar fi camere digitale sau telefoane mobile. Aplicatiile software optionale vă permit să organizați și să creați fișiere de muzică și video care pot fi înregistrate pe un disc, salvate pe dispozitive portabile, cum ar fi playerele MP3 si dispozitive de divertisment portabile, sau redate și vizualizate direct pe televizoare, proiectoare și echipament "home theater".

### <span id="page-28-0"></span>Dell DataSafe Online Backup (Copie de rezervă online Dell DataSafe)

- **NOTĂ:** Este posibil ca serviciul Dell DataSafe Online să nu fie disponibil în toate regiunile.
- **NOTĂ:** Pentru viteze ridicate de încărcare şi de descărcare se recomandă o conexiune de bandă largă.

Dell DataSafe Online este un serviciu automat de efectuare de copii de rezervă şi de restabilire care vă protejează datele şi alte fişiere importante de incidente grave, cum ar fi furtul, incendiile sau dezastrele naturale. Puteti accesa serviciul de pe computer utilizând un cont protejat cu parolă. Pentru informatii suplimentare, accesati DellDataSafe.com.

Pentru a programa realizarea copiilor de rezervă:

- 1. Faceti clic dublu pe pictograma Dell DataSafe Online  $\bullet$  din zona de notificări a desktopului.
- 2. Urmati instructiunile care se afisează pe ecran.

### Dell Stage

Software-ul Dell Stage vă oferă acces la conținutul media favorit și la aplicațiile cu suport pentru atingeri multiple.

Pentru a lansa Dell Stage, faceti clic pe Start  $\leftrightarrow$  All Programs (Toate programele) $\rightarrow$  Dell Stage→ Dell Stage.

**MOTĂ:** Anumite aplicatii ale software-ului Dell Stage pot fi lansate și din meniul All Programs (Toate programele).

Puteți particulariza Dell Stage astfel:

- Rearaniați comanda rapidă a unei aplicatii – Selectati și mentineți apăsat pe comanda rapidă a aplicaţiei până când este afişată intermitent, apoi glisaţi comanda rapidă a aplicației într-o locație dorită din Dell Stage.
- • Minimizaţi Glisaţi fereastra Dell Stage în partea de jos a ecranului.
- Personalizati Selectati pictograma de setări şi alegeţi opţiunea dorită.

Aplicatiile disponibile cu Dell Stage sunt următoarele:

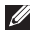

- **NOTĂ:** Este posibil ca anumite aplicatii să nu fie disponibile, în funcție de selecțiile efectuate la achizitia computerului.
	- Music (Muzică) Redaţi muzică sau navigați prin fișierele de muzică în funcție de album, de artist sau de titlul melodiei. De asemenea, puteți asculta posturi de radio de pe Internet din toată lumea. Dacă sunteți conectat la Internet, aplicația optională Napster vă permite să descărcați melodii.
	- Documents (Documente) Vă oferă acces rapid la folderul Documents (Documente) al computerului.
	- PHOTO (FOTOGRAFII) Vizualizati, organizați și editați fotografii. Dacă sunteți conectat la Internet, puteţi crea expuneri de diapozitive și colecții cu imaginile dvs. si le puteți încărca pe Facebook sau pe Flickr.
- • Dell Web Vă oferă o previzualizare a până la patru pagini Web favorite. Faceți clic sau atingeti previzualizarea paginii Web pentru a o deschide în browserul Web.
- VIDEO Vizualizați videoclipuri. Dacă sunteți conectat la Internet, aplicația optională CinemaNow vă permite să achizitionati sau să închiriați filme sau emisiuni TV.
- Shortcuts (Comenzi rapide) Vă oferă acces rapid la programele frecvent utilizate.
- • Web Tile (Cadru Web) Vă oferă o previzualizare a până la patru pagini Web favorite. Cadrul vă permite să adăugați, să editaţi sau să ştergeţi previzualizarea unei pagini Web. Faceti clic pe previzualizarea paginii Web pentru a o deschide în browserul Web. De asemenea, puteți crea mai multe Web Tiles (Cadre Web) utilizând Apps Gallery (Galeria de aplicatii).

# <span id="page-30-0"></span>Rezolvarea problemelor

Această secțiune conține informații de depanare pentru computerul dvs. Dacă nu puteți rezolva problemele utilizând indicatiile de mai jos, consultați "Utilizarea instrumentelor de asistență", la pagina [37](#page-38-1) sau Cum se poate contacta Dell", la pagina 62

AVERTISMENT: Doar personalul de întretinere instruit trebuie să demonteze carcasa computerului. Consultati *Manualul de service* de la adresa support.dell.com/manuals pentru instructiuni avansate de întretinere.

### Coduri sonore

Computerul dvs. poate emite o serie de sunete în timpul pornirii în cazul în care există erori sau probleme. Această serie de sunete, numită cod sonor, identifică o problemă. Dacă se întâmplă acest lucru, notați codul sonor și contactați Dell pentru asistență (consultati "Cum se poate contacta Dell", la pagina [62](#page-63-1)).

**A NOTĂ:** Pentru a înlocui componente, consultaţi *Manualul de service* de la adresa support.dell.com/manuals.

#### <span id="page-31-0"></span>Rezolvarea problemelor

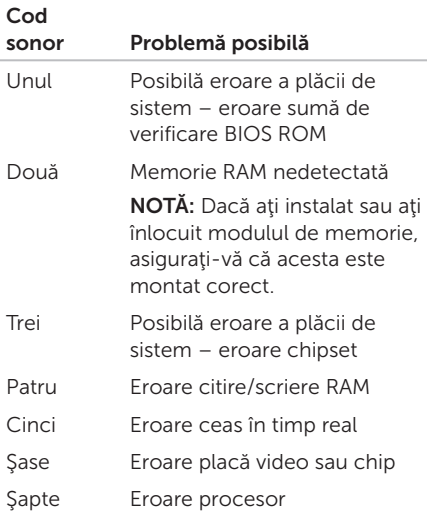

### Probleme de reţea

### Conexiuni wireless

În cazul în care conexiunea la reţea este întreruptă – Routerul wireless este oprit sau caracteristica wireless a fost dezactivată pe computerul dvs.

- • Verificaţi routerul wireless pentru a vă asigura că este alimentat și conectat la sursa de date (modem cu cablu sau hub de retea).
- Restabiliti conexiunea cu routerul wireless (consultaţi "Configurarea unei conexiuni wireless", la pagina [15](#page-16-1)).
- • Conexiunea wireless poate fi blocată sau întreruptă de interferențe. Încercați să mutați computerul mai aproape de routerul wireless.

### <span id="page-32-0"></span>Conexiuni prin cablu

#### În cazul în care conexiunea la retea este întreruptă – Cablul de rețea este scos sau deteriorat.

- Verificati cablul de retea pentru a vă asigura că este conectat şi nedeteriorat.
- • Indicatorul luminos de integritate a legăturii, al conectorului de rețea încorporat, vă permite verificarea funcționării conexiunii și vă oferă informații despre stare:
	- Verde (stânga) Există o conexiune bună între o rețea de 10/100 Mbps și computer.
	- Galben (stânga) Există o conexiune bună între o rețea de 1000 Mbps și computer.
	- Stins Computerul nu detectează o conexiune fizică la rețea.
- **NOTĂ:** Indicatorul luminos de integritate a legăturii al conectorului de reţea este doar pentru conexiunile cu cablu la retea. Indicatorul luminos de integritate a legăturii nu oferă informații privind conexiunile wireless.

### <span id="page-32-1"></span>Probleme de alimentare

Dacă indicatorul de alimentare este stins – Computerul este fie în modul hibernare, fie oprit sau nu este alimentat.

- Apăsați pe butonul de alimentare. Dacă este oprit sau în modul hibernare, computerul îşi reia operarea normală.
- Reintroduceți cablul de alimentare în conectorul de alimentare al computerului şi în priza de perete.
- • În cazul în care computerul este conectat la un cablu de alimentare multiplă, asigurați-vă că acesta este introdus într-o priză electrică şi că este pornit.
- Temporar, evitați dispozitivele de protecție a alimentării, cablurile de alimentare multiplă şi prelungitoarele pentru a verifica dacă pornirea computerului se efectuează corect.
- Asigurati-vă că sursa electrică funcţionează, testând-o pe un alt dispozitiv, cum ar fi o lampă.

Rezolvarea problemelor

- Asigurati-vă că indicatorul luminos al sursei de alimentare de pe partea din spate a computerului este aprins. Dacă indicatorul este stins, este posibil să existe o problemă cu sursa de alimentare sau cu cablul de alimentare.
- Dacă problema persistă, contactați Dell (consultati "Cum se poate contacta Dell", la pagina [62\)](#page-63-1).

#### Dacă indicatorul luminos de alimentare este alb continuu, iar computerul nu răspunde –

Este posibil ca afişajul să nu fie conectat sau pornit.

- • Asiguraţi-vă că afişajul este conectat corespunzător, apoi opriți-l și porniți-l din nou.
- Dacă problema persistă, contactați Dell (consultati "Cum se poate contacta Dell", la pagina [62\)](#page-63-1).

#### Dacă indicatorul luminos de alimentare este galben continuu –

Computerul este în modul inactiv/standby sau este posibil să existe o problemă fie cu placa de sistem, fie cu sursa de alimentare.

- Apăsați un buton de pe tastatură, deplasați mouse-ul conectat sau apăsați pe butonul de alimentare pentru a relua functionarea normală.
- • Dacă problema persistă, contactaţi Dell (consultati "Cum se poate contacta Dell", la pagina [62\)](#page-63-1).

Dacă indicatorul luminos de alimentare este galben intermitent – Computerul a detectat o eroare în timpul secvenţei POST. Este posibil să existe o problemă cu placa de sistem sau cu sursa de alimentare. Pentru asistență, contactati Dell (consultati "Cum se poate contacta Dell", la pagina [62\)](#page-63-1).

<span id="page-34-0"></span>Dacă întâmpinaţi interferenţe care împiedică receptia pe computer – Un semnal nedorit creează interferente prin întreruperea sau prin blocarea celorlalte semnale. Unele cauze posibile de interferență sunt:

- Cablurile prelungitoare pentru alimentare, tastatură şi mouse.
- • Conectarea prea multor dispozitive la acelaşi cablu de alimentare multiplă.
- • Conectarea mai multor cabluri de alimentare multiplă la aceeaşi sursă electrică.

### Probleme de memorie

#### Dacă primiţi un mesaj de memorie insuficientă –

- Salvati și închideți toate fișierele deschise și părăsiți toate programele deschise pe care nu le utilizaţi pentru a vedea dacă acest lucru rezolvă problema.
- Consultati documentatia softwareului pentru informații privind cerințele minime de memorie. Dacă este necesar instalați memorie suplimentară (consultați *Manualul de service* la adresa support.dell.com/manuals).
- • Reinstalaţi modulele de memorie (consultaţi *Manualul de service* la adresa support.dell.com/manuals) pentru a vă asigura de comunicarea corectă dintre computer şi memorie.
- Dacă problema persistă, contactați Dell (consultati "Cum se poate contacta Dell", la pagina [62\)](#page-63-1).

<span id="page-35-0"></span>Rezolvarea problemelor

#### Dacă întâmpinaţi alte probleme de memorie –

- Asigurați-vă că urmați instrucțiunile de instalare a memoriei (consultaţi *Manualul de service* la adresa support.dell.com/manuals).
- • Verificaţi dacă modulele de memorie sunt compatibile cu computerul dvs. Computerul dvs. acceptă module de memorie de tip DDR3. Pentru informații suplimentare legate de tipul de memorie acceptat de computerul dvs., consultati "Specificaţii" la pagina [66.](#page-67-1)
- Executati Dell Diagnostics (consultati "Dell Diagnostics" la pagina [42\)](#page-43-1).
- • Reinstalaţi modulele de memorie (consultaţi *Manualul de service* la adresa support.dell.com/manuals) pentru a vă asigura de comunicarea corectă dintre computer şi memorie.
- Dacă problema persistă, contactați Dell (consultati "Cum se poate contacta Dell", la pagina [62\)](#page-63-1).

### Blocări şi probleme de software

#### În cazul în care computerul nu porneşte – Asigurați-vă că ați conectat corect cablul de alimentare la computer şi la priza electrică.

#### Dacă un program încetează să mai răspundă – Închideți programul:

- 1. Apăsați simultan tastele <Ctrl><Shift><Esc>.
- 2. Faceti clic pe Applications (Aplicații).
- 3. Faceti clic pe programul care nu mai răspunde.
- 4. Faceti clic pe End Task (Închidere activitate).

În cazul în care un program se blochează în mod repetat – Verificati documentația software-ului. Dacă este necesar, dezinstalați, apoi reinstalaţi programul.

**NOTĂ:** Software-ul conține, de obicei, instrucțiuni de instalare în documentație sau pe CD.
În cazul în care computerul încetează să mai răspundă sau apare un ecran albastru continuu –

#### ATENTIONARE: Este posibil să pierdeți date dacă nu reușiți să efectuați o închidere a sistemului de operare.

Dacă nu reușiți să obțineți un răspuns prin apăsarea unei taste pe tastatură sau prin deplasarea mouse-ului, tineți apăsat butonul de alimentare timp de cel putin 8 până la 10 secunde, până când computerul se opreşte, apoi reporniti computerul.

Dacă un program este proiectat pentru o versiune anterioară a sistemului de operare Microsoft Windows - Executati expertul Program Compatibility (Compatibilitate programe). Expertul Program Compatibility (Compatibilitate programe) configurează un program astfel încât să ruleze într-un mediu similar cu o versiune anterioară a sistemului de operare Microsoft Windows.

Pentru a executa expertul Program Compatibility (Compatibilitate programe):

- 1. Faceti clic pe Start  $\leftrightarrow$  Control Panel (Panou de control)→ Programs (Programe)→ Run programs made for previous versions of Windows (Se execută programe realizate pentru versiunile anterioare de Windows).
- 2. În ecranul de bun venit, faceti clic pe Next (Următorul).
- 3. Urmati instructiunile afisate pe ecran.

#### Dacă aveți alte probleme de software –

- • Realizaţi imediat o copie de rezervă a fişierelor.
- • Utilizaţi un program de scanare antivirus pentru verificarea unității de hard disk și a CD-urilor.
- Salvați și închideți toate fișierele sau programele deschise și închideți computerul din meniul Start  $\Theta$ .

Rezolvarea problemelor

- Verificati documentația software-ului sau contactaţi producătorul software-ului pentru informații despre depanare:
	- Asiguraţi-vă că programul este compatibil cu sistemul de operare instalat pe computerul dvs.
	- Asiguraţi-vă că sunt îndeplinite cerinţele minime de hardware pentru executarea software-ului. Pentru informații, consultati documentația software-ului.
	- Asiguraţi-vă că programul este instalat si configurat corect.
	- Verificaţi dacă driverele dispozitivului intră în conflict cu programul.
	- Dacă este necesar, dezinstalaţi, apoi reinstalati programul.
	- Notaţi toate mesajele de eroare afişate, pentru a vă ajuta la depanare când contactati Dell

# Utilizarea instrumentelor de asistenţă

# <span id="page-38-0"></span>Dell Support Center (Centrul de Asistenţă Dell)

Toată asistența de care aveți nevoie – o singură locație convenabilă.

#### Dell Support Center (Centrul de asistență

Dell) oferă alerte pentru sistem, soluții de îmbunătățire a performanței, informații de sistem şi linkuri către celelalte instrumente şi servicii de diagnosticare Dell.

Pentru a lansa aplicatia, faceti clic pe Start  $\leftrightarrow$  All Programs (Toate programele) $\rightarrow$ Dell→ Dell Support Center (Centrul de asistenţă Dell)→ Launch Dell Support Center (Lansare Centru de asistență Dell).

Pagina de pornire a Dell Support Center (Centrul de asistentă Dell) afisează numărul de model. eticheta de service, codul de service expres, starea garanției computerului dvs. și alertele de îmbunătățire a performanței pentru acesta.

Pagina de pornire oferă, de asemenea, linkuri pentru a accesa:

PC Checkup – executați diagnosticări ale hardware-ului, vedeți care program ocupă cel mai mult memoria pe unitatea de hard disk și urmăriți modificările computerului din fiecare zi.

#### PC Checkup Utilities (Utilitare PC Checkup)

• Drive Space Manager (Manager spatiu unitate) – gestionați unitatea de hard disk utilizând o reprezentare grafică a spațiului consumat de fiecare tip de fişiere.

#### • Performance and Configuration History (Performantă și Istoric configurare) – monitorizati evenimentele de sistem şi modificările în timp. Acest utilitar afişează toate scanările de hardware, testările, modificările de sistem, evenimentele critice şi punctele de restabilire în ziua în care au avut loc.

Detailed System Information (Informatii) detaliate de sistem) – vizualizați informații detaliate despre hardware-ul dvs. şi despre configurările sistemului de operare, accesați copii ale contractelor de servicii, informații de garanție și opțiuni de reînnoire a garanției.

**Get Help (Obtinere ajutor)** – vizualizati optiunile de Asistență tehnică Dell, Asistență pentru clienți, Tururi de prezentare şi tutoriale, Instrumente online, Manualul proprietarului, Informatii privind garanția, Întrebări frecvente etc.

#### Backup and Recovery (Copie de rezervă

si recuperare) – creati suporturi media de recuperare, lansati instrumente de recuperare şi copiere de rezervă a fişierelor online.

#### System Performance Improvement Offers (Soluții de îmbunățățire a performanței

sistemului) – achizitionati solutii pentru software şi hardware care vor îmbunătăţi performanta sistemului.

Pentru mai multe informații despre Dell Support Center (Centrul de asistentă Dell) și pentru a descărca şi a instala instrumentele disponibile, accesati DellSupportCenter.com.

# <span id="page-39-0"></span>My Dell Downloads (Descărcările mele Dell)

**NOTĂ:** Este posibil ca serviciul My Dell Downloads (Descărcările mele Dell) să nu fie disponibil în toate regiunile.

O parte din software-ul preinstalat pe noul dvs. computer Dell nu include un CD sau un DVD cu o copie de rezervă. Acest software este disponibil pe site-ul Web My Dell Downloads (Descărcările mele Dell). De pe acest site Web puteți descărca software disponibil pentru reinstalarea sau pentru crearea propriului suport media cu o copie de rezervă.

Pentru a vă înregistra și a utiliza My Dell Downloads (Descărcările mele Dell):

#### 1. Accesati DownloadStore.dell.com/media.

- 2. Urmați instrucțiunile afișate pe ecran pentru a vă înregistra şi a descărca software-ul.
- 3. Reinstalati software-ul sau creati un suport media cu o copie de rezervă a softwareului pentru utilizare ulterioară.

## Mesaje de sistem

În cazul în care computerul întâmpină o problemă sau o eroare, va afişa un mesaj de sistem ce vă va ajuta la identificarea cauzei şi a actiunii necesare pentru a rezolva problema.

**NOTĂ:** Dacă mesajul afișat nu este specificat în exemplele de mai jos, consultati documentația pentru sistemul de operare sau pentru programul ce se executa la aparitia mesajului sau contactati Dell (consultati "Cum se poate contacta Dell" la pagina [62](#page-63-0)) pentru asistență

Alert! Previous attempts at booting this system have failed at checkpoint [nnnn]. For help in resolving this problem, please note this checkpoint and contact Dell Technical Support (Alertă! Încercări anterioare de pornire a sistemului nu au reuşit la punctul de control [nnnn]. Pentru ajutor la rezolvarea acestei probleme, notați acest punct de control şi contactaţi Asistenţa tehnică Dell) –

Computerul nu a reuşit completarea rutinei de pornire de trei ori consecutiv din cauza aceleiași erori. Pentru asistență, contactați Dell (consultati "Cum se poate contacta Dell" la pagina [62\)](#page-63-0).

CMOS checksum error (Eroare sumă de verificare CMOS) sau RTC is reset, BIOS Setup default has been loaded (RTC resetat, s-a încărcat configurarea prestabilită pentru BIOS) – Posibilă eroare a plăcii de sistem sau nivel scăzut al bateriei RTC. Înlocuiti bateria (consultaţi *Manualul de service* la adresa support.dell.com/manuals) sau contactați Dell pentru asistență (consultați "Cum se poate contacta Dell", la pagina [62\)](#page-63-0).

#### CPU fan failure (Eroare ventilator CPU) –

Ventilatorul CPU este defect. Ventilatorul CPU trebuie să fie înlocuit. Consultaţi *Manualul de service* la adresa support.dell.com/manuals.

Utilizarea instrumentelor de asistență

#### Hard-disk drive failure (Eroare unitate de

hard disk) – Posibilă eroare a unității de hard disk în timpul secventei POST. Pentru asistență, contactați Dell (consultați "Cum se poate contacta Dell" la pagina [62\)](#page-63-0).

### Hard-disk drive read failure (Eroare la citirea

unității de hard disk) – Posibilă eroare a unității de hard disk în timpul testului de pornire a unității HDD. Pentru asistență, contactați Dell (consultați "Cum se poate contacta Dell" la pagina [62\)](#page-63-0).

#### Keyboard failure (Eroare de tastatură) –

Înlocuiți tastatura sau verificați dacă este conectat corect cablul.

No boot device available (Niciun dispozitiv de pornire disponibil) – Nicio partitie de pornire pe unitatea de hard disk, cablul unității de hard disk este deconectat sau nu există niciun dispozitiv de pornire.

- • Dacă unitatea de hard disk este dispozitivul de pornire, asigurați-vă că ați conectat cablurile şi că unitatea este instalată corect si partitionată ca dispozitiv de pornire.
- Accesati configurarea sistemului și asigurati-vă că informațiile privind secvența de pornire sunt corecte (consultati *Manualul de service* la adresa support.dell.com/manuals).

No timer tick interrupt (Nicio întrerupere de ceas) – Un chip de pe placa de sistem poate să functioneze defectuos sau s-a produs o eroare la placa de sistem (consultaţi *Manualul de*  service la adresa support.dell.com/manuals) sau contactați Dell (consultați "Cum se poate contacta Dell" la pagina [62\)](#page-63-0).

#### USB over current error (Eroare de alimentare

USB) – Deconectati dispozitivul USB. Dispozitivul USB necesită mai multă energie pentru a functiona corect. Utilizați o sursă externă de alimentare pentru a conecta dispozitivul USB sau dacă dispozitivul are două cabluri pentru USB conectați-le pe amândouă.

CAUTION – Hard Drive SELF MONITORING SYSTEM has reported that a parameter has exceeded its normal operating range. Dell recommends that you back up your data regularly. A parameter out of range may or may not indicate a potential hard drive problem (ATENŢIONARE – SISTEMUL AUTOMAT DE MONITORIZARE a unității de hard disk a raportat faptul că un parametru a depăşit intervalul normal de operare. Dell recomandă să efectuați regulat copii de rezervă a datelor dvs. Un parametru în afara intervalului poate indica o posibilă problemă a unității de hard disk) – Eroare S.M.A.R.T. posibilă eroare a unităţii de hard disk. Pentru asistență, contactați Dell (consultați "Cum se poate contacta Dell" la pagina [62](#page-63-0)).

# Hardware Troubleshooter (Depanator hardware)

Dacă un dispozitiv este nedetectat sau este detectat, dar incorect configurat în timpul configurării sistemului de operare, puteți utiliza aplicatia Hardware Troubleshooter (Depanator hardware) pentru a rezolva incompatibilitatea.

Pentru a porni Hardware Troubleshooter (Depanator hardware):

- 1. Faceti clic pe Start  $\bigoplus$   $\rightarrow$  Help and Support (Ajutor şi asistenţă).
- 2. Tastati hardware troubleshooter în câmpul de căutare şi apăsaţi <Enter> pentru pornirea căutării.
- 3. În rezultatele căutării, selectați opțiunea care descrie cel mai bine problema şi parcurgeți pașii de depanare rămași.

# <span id="page-43-0"></span>Dell Diagnostics

Dacă aveți o problemă cu computerul. efectuați verificările indicate în secțiunea Blocări și probleme de software" de la pagina [34](#page-35-0) și rulați programul Dell Diagnostics înainte de a contacta Dell pentru asistență tehnică.

Asigurați-vă că dispozițivul pe care doriți să îl testati este afisat în utilitarul de configurare a sistemului şi că este activ. Pentru a accesa utilitarul System Setup (Configurare sistem – BIOS), porniţi (sau reporniţi) computerul şi apăsați pe <F2> la apariția siglei DELL.

### Initierea Dell ePSA Diagnostics

Enhanced Pre-boot System Assessment (Evaluare avansată a sistemului înainte de pornire – ePSA) testează dispozitive, cum ar fi placa de sistem, tastatura, afişajul, memoria, unitatea de hard disk etc.

- 1. Porniti (sau reporniti) computerul.
- 2. Când apare sigla DELL, apăsați imediat  $<$ F12 $>$
- **NOTĂ:** Dacă așteptați prea mult și apare deja sigla sistemului de operare, continuaţi să aşteptaţi până când este afişat desktopul Microsoft Windows; apoi opriți computerul și încercați din nou.
- 3. Selectati Diagnostics din meniul de pornire si apăsați pe <Fnter>
- 4. Urmati instructiunile afisate pe ecran.

Dacă un dispozitiv nu trece testul, testul se opreşte, iar computerul emite coduri sonore. Notati codurile de eroare care apar afisate pe ecran și contactați Dell (consultați "Cum se poate contacta Dell" la pagina [62\)](#page-63-0) pentru asistență.

- • Pentru a opri ePSA şi a reporni computerul, apăsați pe <n>.
- • Pentru a continua cu testul următor, apăsați pe <v>.
- Pentru a executa din nou testul esuat apăsaţi pe <r>.

Dacă ePSA se încheie cu succes, apare

următorul mesaj "Do you want to run the remaining memory tests? This will take about 30 minutes or more. Do you want to continue? (Recommended)." (Doriti executarea testelor de memorie rămase? Această operație va dura aproximativ 30 de minute. Continuați? (Recomandat))

Dacă întâmpinați probleme de memorie, apăsaţi pe <y>, dacă nu, apăsaţi pe <n>. Este afisat următorul mesai: "Enhanced Preboot System Assessment Complete" (Evaluare avansată a sistemului înainte de pornire finalizată)

5. Faceti clic pe Exit (lesire) pentru a reporni computerul.

### Iniţierea Dell PC Checkup

Dell PC Checkup scanează şi testează hardware-ul computerului. Furnizează remedieri automate pentru problemele obişnuite de configurare.

- 1. Faceti clic pe Start  $\rightarrow$  All Programs (Toate programele)→ Dell→ Dell Support Center (Centrul de asistenţă Dell)→ Launch PC Checkup (Lansare Centru de asistență Dell)
- 2. Selectați testul pe care doriți să-l executați şi urmaţi instrucţiunile afişate pe ecran.
- **NOTĂ:** Dacă după finalizarea testelor se raportează o eroare, rețineți dispozitivele si testele care au esuat. Pentru asistență, contactati Dell (consultati "Cum se poate contacta Dell" la pagina [62](#page-63-0)).
- 3. Închideți fereastra pentru a ieși din PC Checkup.

# Restabilirea sistemului de operare

Puteți restabili sistemul de operare al computerului utilizând una dintre următoarele opțiuni:

ATENŢIONARE: Utilizarea Dell Factory Image Restore (Restabilire imagine de sistem Dell) sau a discului Operating System (Sistem de operare) pentru a restabili sistemul de operare şterge definitiv toate fişierele de date de pe computer. Dacă este posibil, realizaţi copii de rezervă ale fișierelor de date înainte să utilizați aceste opțiuni.

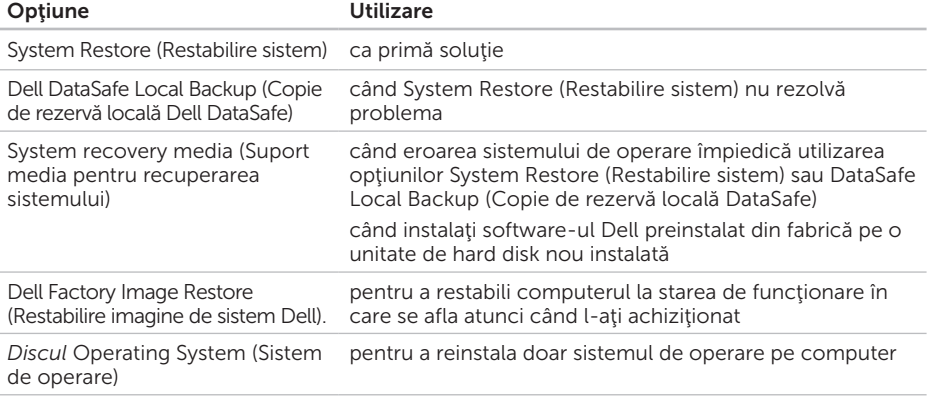

NOTĂ: Discul *Operating System (Sistem de operare)* este posibil să nu fie expediat împreună cu computerul.

## System Restore (Restabilire sistem)

Sistemul de operare Microsoft Windows oferă o optiune System Restore (Restabilire sistem) care vă permite restabilirea computerului la o stare de operare anterioară (fără a afecta fişierele de date) în cazul în care modificări ale hardware-ului, ale software-ului sau ale altor setări de sistem au lăsat computerul într-o stare de functionare nedorită. Toate modificările pe care System Restore (Restabilire sistem) le face pe computerul dvs. sunt complet reversibile.

ATENŢIONARE: Efectuaţi în mod regulat copii de rezervă ale fişierelor de date. System Restore (Restabilire sistem) nu monitorizează fişierele de date şi nu le recuperează.

### Iniţierea aplicaţiei System Restore (Restabilire sistem)

- 1. Faceti clic pe Start  $\bullet$ .
- 2. În caseta de căutare, tastați System Restore şi apăsaţi pe <Enter>.
- **NOTĂ:** Este posibil să apară fereastra User Account Control (Control cont utilizator). Dacă sunteți administrator pe computer, faceti clic pe Continue (Continuare), în caz contrar, contactați administratorul pentru a continua actiunea dorită.
- 3. Faceti clic pe Next (Următorul) și urmați instructiunile afisate pe ecran.

În cazul în care System Restore (Restabilire sistem) nu a rezolvat problema, puteți să anulați ultima restabilire a sistemului.

### Anularea ultimei restabiliri a sistemului

- **2 NOTĂ:** Înainte de a anula ultima restabilire a sistemului, salvati și închideți toate fișierele deschise și părăsiți toate programele deschise. Nu modificaţi, nu deschideti şi nu ştergeti niciun fişier sau program până când restabilirea sistemului nu este completă.
- 1. Faceti clic pe Start ...
- 2. În caseta de căutare, tastați System Restore și apăsați pe <Enter>.
- 3. Faceti clic pe Undo my last restoration (Anulare ultima restabilire) și faceți clic pe Next (Următorul).

# <span id="page-47-0"></span>Dell DataSafe Local Backup (Copie de rezervă locală Dell DataSafe)

ATENŢIONARE: Utilizarea Dell DataSafe Local Backup (Copie de rezervă locală Dell DataSafe) pentru restabilirea sistemului de operare elimină definitiv toate programele sau driverele instalate după ce ați primit computerul. Înainte de utilizarea Dell DataSafe Local Backup (Copie de rezervă locală Dell DataSafe), creati suporturi media cu copii de rezervă ale aplicațiilor pe care trebuie să le instalaţi pe computer. Utilizaţi Dell DataSafe Local Backup (Copie de rezervă locală Dell DataSafe) numai dacă System Restore (Restabilire sistem) nu a rezolvat problema sistemului de operare.

ATENŢIONARE: Cu toate că Dell DataSafe Local Backup (Copie de rezervă locală Dell DataSafe) este proiectată să păstreze fişierele de date pe computer, se recomandă să realizați o copie de rezervă a acestora înainte de a utiliza Dell DataSafe Local Backup (Copie de rezervă locală Dell DataSafe).

- **MOTĂ:** Este posibil ca Dell DataSafe Local Backup (Copie de rezervă locală Dell DataSafe) să nu fie disponibilă în toate regiunile.
- NOTĂ: Dacă Dell DataSafe Local Backup  $\mathscr{U}$ (Copie de rezervă locală Dell DataSafe) nu este disponibilă pe computerul dvs., utilizați Dell Factory Image Restore (Restabilire imagine de sistem Dell) (consultati "Dell Factory Image Restore" (Restabilire imagine de sistem Dell) la pagina [51](#page-52-0)) pentru a vă restabili sistemul de operare.

Puteti utiliza Dell DataSafe Local Backup (Copie de rezervă locală Dell DataSafe) pentru a restabili unitatea de hard disk la starea de functionare în care se afla când ati achizitionat computerul, fără a sterge fisierele de date.

Dell DataSafe Local Backup (Copie de rezervă locală Dell DataSafe) vă permite următoarele:

- • Realizarea unei copii de rezervă şi restabilirea computerului la o stare anterioară de functionare
- • Crearea suporturilor media pentru recuperarea sistemului (consultați "Crearea suportului media pentru recuperarea sistemului (recomandat)" la pagina [13](#page-14-0))

### Dell DataSafe Local Backup Basic (Copie de rezervă locală Dell DataSafe Basic)

Pentru a restabili sistemul de operare şi software-ul Dell instalat din fabrică, cu păstrarea fişierelor de date:

- 1. Opriti computerul.
- 2. Deconectati toate dispozitivele (unitate USB, imprimantă etc.) conectate la computer și scoateți orice echipament hardware intern adăugat recent.
- 3. Porniti computerul
- 4. La aparitia siglei DELL, apăsați de câteva ori pe <F8> pentru a accesa fereastra Advanced Boot Options (Optiuni avansate de pornire).
- **NOTĂ:** Dacă așteptați prea mult și apare deja sigla sistemului de operare, continuați să asteptați până când este afişat desktopul Microsoft Windows; apoi opriţi computerul şi încercaţi din nou.
- 5. Selectati Repair Your Computer (Reparare computer).
- 6. Selectati Dell DataSafe Restore and Emergency Backup (Copie de rezervă de urgentă pentru restabilire Dell DataSafe) din meniul System Recovery Options (Optiuni recuperare sistem) și urmați instructiunile afisate pe ecran.
- **NOTĂ:** Procesul de restabilire poate dura o oră sau mai mult, în funcție de volumul de date care urmează a fi restabilite.
- NOTĂ: Pentru informaţii suplimentare, consultați articolul 353560 din baza de cunostinte, de la adresa support.dell.com.

### Efectuarea unui upgrade la Dell DataSafe Local Backup Professional (Copie de rezervă locală Dell DataSafe Professional)

**NOTĂ:** Dacă ați comandat aplicația în momentul achiziției, este posibil ca Dell DataSafe Local Backup Professional (Copie de rezervă locală Dell DataSafe Professional) să fie instalată pe computerul dvs.

Dell DataSafe Local Backup Professional (Copie de rezervă locală Dell DataSafe Professional) vă oferă caracteristici suplimentare care vă permit:

- • Realizarea unei copii de rezervă şi restabilirea computerului în funcție de tipurile de fişiere
- • Realizarea unei copii de rezervă a fişierelor pe un dispozitiv de stocare local
- • Programarea copiilor de rezervă automate

Pentru a efectua un upgrade la Dell DataSafe Local Backup Professional (Copie de rezervă locală Dell DataSafe Professional):

- 1. Faceti clic dublu pe pictograma Dell DataSafe Local Backup (Copie de rezervă locală Dell DataSafe) din zona de notificări a desktopului.
- 2. Faceti clic pe UPGRADE NOW! (UPGRADE imediat!)
- 3. Urmati instructiunile afisate pe ecran.

# <span id="page-51-0"></span>System Recovery Media (Suport media pentru recuperarea sistemului)

ATENŢIONARE: Cu toate că suportul media pentru recuperarea sistemului este proiectat să păstreze fişierele de date pe computer, se recomandă să realizați o copie de rezervă a acestora înainte de a utiliza suportul media pentru recuperarea sistemului.

Puteti utiliza suportul media pentru recuperarea sistemului, creat cu Dell DataSafe Local Backup (Copie de rezervă locală Dell DataSafe), pentru a restabili unitatea de hard disk la starea de funcționare în care se afla când ați achiziționat computerul, fără a şterge fişierele de date.

Utilizati suportul media pentru recuperarea sistemului în următoarele cazuri:

• Eroarea sistemului de operare care împiedică utilizarea opţiunilor de recuperare instalate pe computer.

• Eroarea unității de hard disk care împiedică recuperarea datelor.

Pentru a restabili sistemul de operare şi software-ul Dell instalat din fabrică pe computerul dvs. utilizând suportul media pentru recuperarea sistemului:

- 1. Introduceti discul pentru recuperarea sistemului sau cheia USB și reporniți computerul.
- 2. Când apare sigla DELL, apăsați imediat pe  $\times$ F12 $>$
- **NOTĂ:** Dacă așteptați prea mult și apare deja sigla sistemului de operare, continuaţi să aşteptaţi până când este afişat desktopul Microsoft Windows; apoi opriţi computerul şi încercaţi din nou.
- 3. Selectati din listă dispozitivul de pornire corespunzător și apăsați pe <Enter>
- 4. Urmati instructiunile afisate pe ecran.

# <span id="page-52-0"></span>Dell Factory Image Restore (Restabilire imagine de sistem Dell)

- ATENTIONARE: Utilizarea aplicatiei Dell Factory Image Restore (Restabilire imagine de sistem Dell) pentru a restabili sistemul de operare sterge permanent toate datele de pe unitatea de hard disk şi elimină toate programele sau driverele instalate după ce ați primit computerul. Dacă este posibil, realizați copii de rezervă ale datelor înainte să utilizați această optiune. Utilizați Dell Factory Image Restore (Restabilire imagine de sistem Dell) numai dacă System Restore (Restabilire sistem) nu a rezolvat problema sistemului de operare.
- NOTĂ: Este posibil ca Dell Factory Image  $\mathscr{M}$ Restore (Restabilire imagine de sistem Dell) să nu fie disponibilă în anumite țări sau pe anumite computere.

NOTĂ: Dacă Dell Factory Image Restore (Restabilire imagine de sistem Dell) nu este disponibilă pe computerul dvs., utilizați Dell DataSafe Local Backup (Copie de rezervă locală Dell DataSafe) (consultați "Dell DataSafe Local Backup" (Copie de rezervă locală Dell DataSafe) la pagina [46](#page-47-0)) pentru a vă restabili sistemul de operare.

Utilizaţi Dell Factory Image Restore (Restabilire imagine de sistem Dell) doar ca ultimă metodă pentru restabilirea sistemului de operare. Această opțiune readuce unitatea de hard disk la starea de funcționare în care se afla când ați achiziționat computerul. Toate programele sau fişierele adăugate de când aţi primit computerul – inclusiv fişierele de date – sunt şterse definitiv de pe unitatea de hard disk. Fişierele de date includ documente, foi de calcul, mesaje de e-mail, fotografii digitale, fişiere de muzică şi altele. Dacă este posibil, realizaţi copii de rezervă ale tuturor datelor înainte să utilizaţi Dell Factory Image Restore (Restabilire imagine de sistem Dell).

### Iniţierea Dell Factory Image Restore (Restabilire imagine de sistem Dell)

- 1. Porniti computerul
- 2. La apariţia siglei DELL, apăsaţi de câteva ori pe <F8> pentru a accesa fereastra Advanced Boot Options (Opţiuni avansate de pornire).
- **NOTĂ:** Dacă așteptați prea mult și apare deja sigla sistemului de operare, continuaţi să aşteptaţi până când este afişat desktopul Microsoft Windows; apoi opriți computerul și încercați din nou.
- 3. Selectati Repair Your Computer (Reparare computer).

Apare fereastra System Recovery Options (Optiuni recuperare sistem).

4. Selectați o configurație de tastatură și faceti clic pe Next (Următorul).

- 5. Pentru a accesa optiunile de recuperare. conectați-vă ca un uțilizator local. Pentru a accesa linia de comandă, tastați administrator în câmpul User name (Utilizator), apoi faceti clic pe OK.
- 6. Faceti clic pe Dell Factory Image Restore (Restabilire imagine de sistem Dell). Apare ecranul de bun venit Dell Factory Image Restore (Restabilire imagine de sistem Dell).
- **NOTĂ:** În funcție de configurație, este posibil să fie necesar să selectați Dell Factory Tools (Instrumente de sistem Dell), apoi Dell Factory Image Restore (Restabilire imagine de sistem Dell).
- 7. Faceţi clic pe Next (Următorul). Apare ecranul Confirm Data Deletion (Confirmare stergere date).
- **NOTĂ:** Dacă nu doriți să continuați cu Factory Image Restore (Restabilire imagine de sistem Dell), faceti clic pe Cancel (Revocare).

8. Bifati caseta de selectare pentru a confirma că doriți să continuați reformatarea unității de hard disk şi restabilirea software-ului sistemului la starea din fabrică, apoi faceţi clic pe Next (Următorul).

Procesul de restabilire începe şi poate dura cinci sau mai multe minute până la finalizare. Când sistemul de operare şi aplicațiile preinstalate din fabrică au fost restabilite la starea iniţială, se va afişa un mesaj.

9. Faceți clic pe Finish (Terminare) pentru a reporni computerul.

# Obţinerea ajutorului

Dacă întâmpinați o problemă cu computerul, puteți să efectuați următorii pași pentru a diagnostica şi a depana problema:

- 1. Consultati "Rezolvarea problemelor", la pagina [29](#page-30-0) pentru informaţii şi proceduri legate de problema întâlnită pe computerul dvs.
- 2. Consultați "Dell Diagnostics" la pagina [42](#page-43-0) pentru proceduri de executare a Dell Diagnostics.
- 3. Completați "Diagnostic Checklist" (Listă de verificări pentru diagnosticare) de la pagina [61](#page-62-0).
- 4. Utilizați suita extinsă de servicii online disponibile la Dell Support (support.dell.com) pentru ajutor în procedurile de instalare și de depanare. Consultați "Serviciile online" la pagina [56](#page-57-0) pentru o listă detaliată a serviciilor online oferite de Dell Support.
- 5. Dacă pașii precedenți nu au rezolvat problema, consultati "Înainte de a apela" la pagina [60](#page-61-0).
- NOTĂ: Contactaţi Dell Support de la un telefon apropiat de computer astfel încât personalul de suport să vă poată asista în orice procedură necesară.
- **NOTĂ:** Este posibil ca sistemul Dell Cod de service expres să nu fie disponibil în toate tările.

Când vi se solicită de către sistemul telefonic automat Dell, introduceti Codul de service expres pentru a dirija apelul direct către personalul de service adecvat. Dacă nu aveți un Cod de service expres, deschideti folderul Dell Accessories (Accesorii Dell), faceţi dublu clic pe pictograma Express Service Code (Cod de service expres) și urmați instrucțiunile.

**NOTĂ:** Este posibil ca unele servicii să nu fie întotdeauna disponibile în toate locatiile din afara zonei continentale a S.U.A. Contactati reprezentantul Dell local pentru informatii despre disponibilitate.

# Asistenţă tehnică şi serviciu pentru clienți

Serviciul de asistență Dell este disponibil pentru a răspunde întrebărilor legate de hardware-ul Dell. Personalul de asistență utilizează diagnosticarea bazată pe computer pentru a furniza răspunsuri rapide şi precise.

Pentru a contacta serviciul de asistentă Dell, consultati "Înainte de a apela" la pagina [60](#page-61-0), apoi consultati informatiile de contact pentru regiunea dvs. sau vizitati support.dell.com.

# **DellConnect**

DellConnect este un instrument simplu de acces online ce îi permite unui reprezentant de asistentă și service Dell să acceseze computerul dvs. printr-o conexiune de bandă largă, să diagnosticheze problema şi să o repare, totul sub supravegherea dvs. Pentru mai multe informații, accesați www.dell.com/DellConnect

# <span id="page-57-0"></span>Servicii online

Puteți afla despre produsele și serviciile Dell pe următoarele site-uri Web:

- • www.dell.com
- www.dell.com/ap (doar tările din Asia/ Pacific)
- www.dell.com/ip (doar Japonia)
- • www.euro.dell.com (doar Europa)
- www.dell.com/la (tările din America Latină şi Caraibe)
- • www.dell.ca (doar Canada)

Puteți să accesați Dell Support prin intermediul următoarelor site-uri Web şi adrese de e-mail:

### Site-uri Web Dell Support

- • support.dell.com
- support.ip.dell.com (doar Japonia)
- support.euro.dell.com (doar Europa)
- supportapj.dell.com (doar zona Asia/Pacific)

### Adrese de e-mail Dell Support

- • mobile\_support@us.dell.com
- • support@us.dell.com
- la-techsupport@dell.com (numai tările din America Latină şi Caraibe)
- apsupport@dell.com (doar tările din Asia/ Pacific)

### Adrese de e-mail Dell Marketing and Sales

- apmarketing@dell.com (doar tările din Asia/Pacific)
- sales\_canada@dell.com (doar Canada)

### Protocol de transfer fişiere anonim (FTP)

• ftp.dell.com

Conectaţi-vă ca utilizator: anonymous şi utilizați adresa dvs. de e-mail ca parolă.

# Serviciul automat de stare a comenzii

Pentru a verifica starea oricărui produs Dell comandat, puteți vizita support.dell.com sau puteți apela serviciul automat de verificare a stării comenzii. Un serviciu de înregistrare vă solicită informațiile necesare pentru a localiza si a raporta informatiile despre comanda dvs.

Dacă aveți o problemă cu comanda dvs., cum ar fi componente lipsă, componente greșite sau facturare incorectă, contactați Dell pentru asistență clienți. Trebuie să aveți factura sau bonul de livrare la îndemână atunci când efectuati apelul.

Pentru numărul de telefon de apelat pentru regiunea dys., consultați "Cum se poate contacta Dell", la pagina [62.](#page-63-0)

# Informaţii produse

Dacă aveți nevoie de informații despre alte produse disponibile de la Dell sau dacă doriti să plasați o comandă, vizitați site-ul www.dell.com. Pentru numărul de telefon de apelat pentru regiunea dvs. sau pentru a discuta cu un specialist în vânzări, consultați, "Cum se poate contacta Dell", la pagina [62.](#page-63-0)

# Returnarea pentru reparaţii a produselor în garantie sau pentru ramburs

Pregătiți toate articolele care sunt restituite. atât pentru reparație cât și pentru ramburs, după cum urmează:

**NOTĂ:** Înainte să returnați produsul la Dell, faceţi copii de rezervă ale informaţiilor de pe unitatea de hard disk și de pe orice alt dispozitiv de stocare al produsului. Eliminati toate informatiile confidentiale, cu drepturi de proprietate sau personale, precum şi suporturile amovibile, cum ar fi CD-urile sau cardurile media. Dell nu îşi asumă răspunderea pentru nicio informatie confidențială, cu drepturi de proprietate sau personală, date pierdute sau deteriorate sau suporturi amovibile deteriorate sau pierdute ce au fost incluse în returnare.

- 1. Apelati Dell pentru a obtine un Număr de autorizație a returnării de materiale si scrieti-l clar și la vedere pe exteriorul cutiei. Pentru numărul de telefon de apelat pentru regiunea dys., consultați "Cum se poate contacta Dell", la pagina [62](#page-63-0).
- 2. Includeți o copie a facturii și o scrisoare care descrie motivul restituirii.
- **3.** Includeti o copie a Diagnostics Checklist (Listă de verificări pentru diagnosticare) (consultati "Diagnostics Checklist" (Listă de verificări pentru diagnosticare), la pagina [61](#page-62-0)), indicând testele rulate şi mesajele de eroare raportate de Dell Diagnostics (consultaţi "Dell Diagnostics", la pagina [42](#page-43-0)).
- 4. Dacă restituirea se face în scopul rambursării, includeți toate accesoriile care apartin articolelor restituite (cablu adaptor de c.a., software, ghiduri etc.).
- 5. Ambalaţi echipamentul care va fi restituit în materialele de ambalare originale (sau echivalent).
- **NOTĂ:** Dvs. vă revine plata cheltuielilor de expediere. De asemenea, vă revine răspunderea asigurării oricărui produs restituit și vă asumați riscul de pierdere în timpul expedierii către Dell. Coletele cu plata ramburs (C.O.D.) nu vor fi acceptate.
- **ANOTĂ:** Coletele returnate care nu vor respecta toate cerinţele de mai sus vor fi refuzate la depozitul de receptie Dell și vă vor fi înapoiate.

# <span id="page-61-0"></span>Înainte să apelaţi

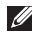

 $\mathbb Z$  NOTĂ: Trebuie să aveți pregătit Codul de service expres atunci când apelați. Codul ajută sistemul telefonic de asistență automat al Dell să direcționeze apelul dvs. mult mai eficient. Este posibil să vi se solicite şi Eticheta de service (localizată în partea de sus a computerului dvs.).

### Localizarea Etichetei de service şi a Codului de service expres

Eticheta de service şi Codul de service expres se află pe o etichetă în partea de sus a computerului dvs.

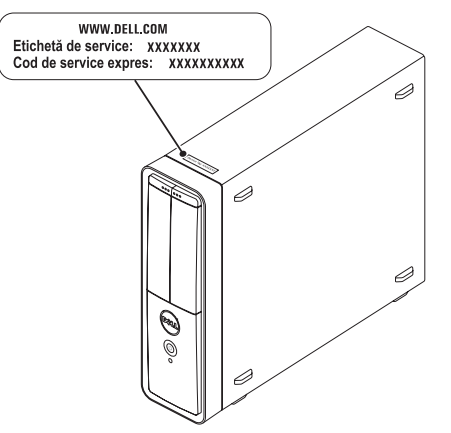

Nu uitați să completați următoarea listă Diagnostics Checklist (Listă de verificări pentru diagnosticare). Dacă este posibil, porniți computerul înainte să apelați la Dell pentru asistență și efectuați apelul de la un telefon aflat în apropierea computerului. Este posibil să vi se solicite să introduceți unele comenzi de la tastatură, să oferiți informații detaliate în timpul operațiilor sau să încercați alti pasi de depanare posibili doar de la computer. Asigurați-vă că documentația computerului este disponibilă.

#### <span id="page-62-0"></span>Diagnostic Checklist (Listă de verificări pentru diagnosticare)

- • Nume:
- • Dată:
- • Adresă:
- • Număr de telefon:
- • Eticheta de service şi Codul de service expres (localizate pe o etichetă în partea de sus a computerului):
- Număr de autorizație pentru returnarea materialelor (dacă este furnizat de tehnicianul de asistență Dell):
- Sistem de operare și versiune:
- Dispozitive:
- • Carduri de extensie:
- Sunteti conectat la o retea? Da/Nu
- Retea, versiune și adaptor de rețea:
- • Programe şi versiuni:

Consultați documentația sistemului dvs. de operare pentru a determina continutul fisierelor de inițializare a computerului. În cazul în care computerul este conectat la o imprimantă, imprimați toate fișierele. În caz contrar, notați conținutul fiecărui fișier înainte să apelați Dell.

- • Mesaj de eroare, cod sonor sau cod de diagnosticare:
- • Descrierea problemei şi a procedurilor pe care le-ati efectuat:

# <span id="page-63-0"></span>Cum se poate contacta Dell

Pentru clientii din Statele Unite ale Americii. apelati 800-WWW-DELL (800-999-3355).

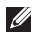

**NOTĂ:** Dacă nu dispuneți de o conexiune activă la Internet, puteți găsi informații de contact pe factura de achiziție, pe bonul de livrare, pe foaia de expediție sau în catalogul de produse Dell.

Dell oferă mai multe opțiuni de asistență și service online și telefonic. Disponibilitatea variază în funcție de țară și produs, iar unele servicii s-ar putea să nu fie disponibile în regiunea dvs.

Pentru a contacta Dell referitor la probleme de vânzări, asistență tehnică sau service pentru clienti:

#### 1. Accesati www.dell.com/ContactDell

- 2. Selectati tara sau regiunea dvs.
- 3. Selectați serviciul sau legătura de asistență tehnică adecvată, în funcție de necesitățile dvs.
- 4. Alegeti metoda convenabilă pentru a contacta Dell.

#### Obţinerea ajutorului

# Găsirea mai multor informaţii şi resurse

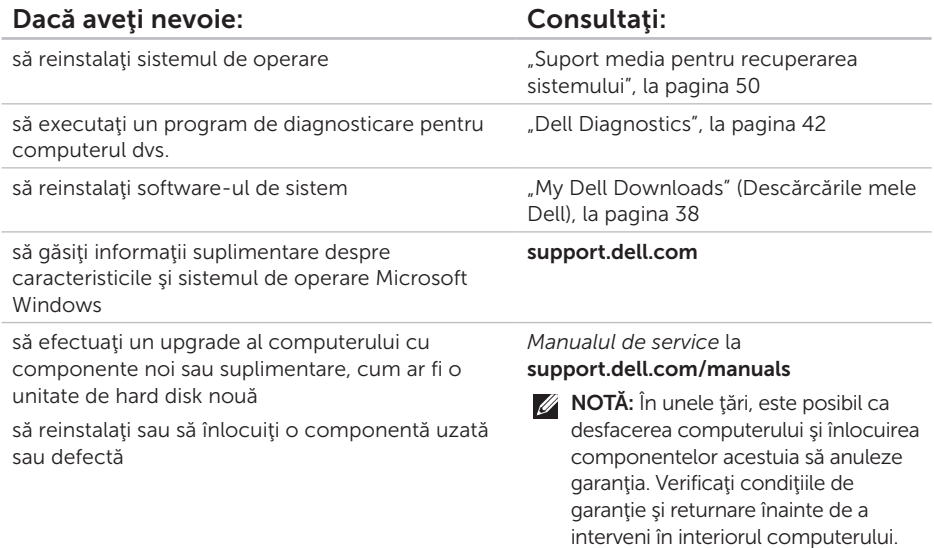

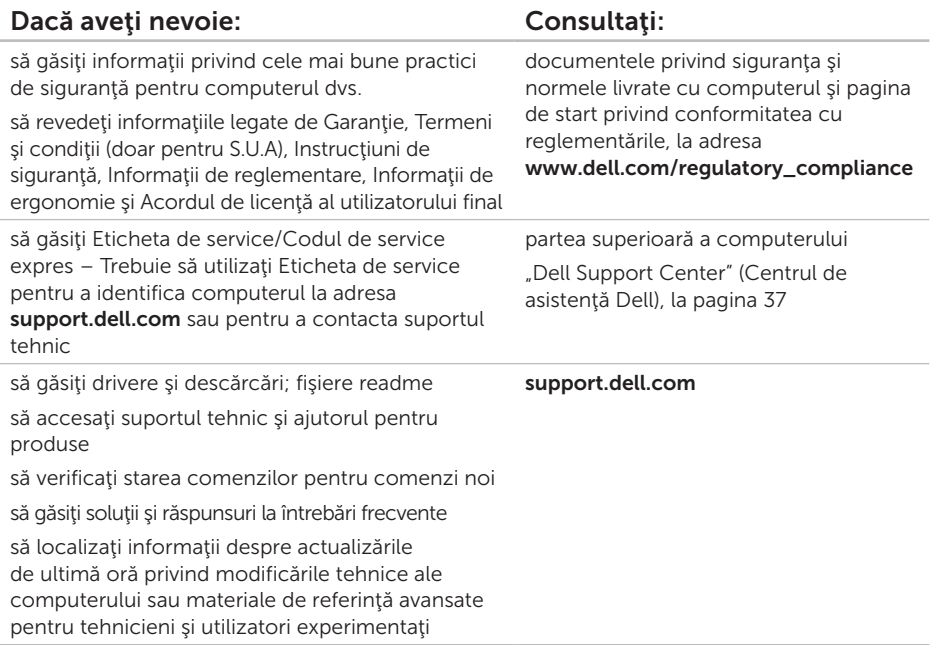

# **Specificații**

Această secţiune oferă informaţii de care puteţi avea nevoie când configuraţi, actualizaţi driverele sau efectuati un upgrade la computer.

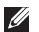

 $\mathbb Z$  NOTĂ: Este posibil ca oferta să varieze în funcție de regiune. Pentru informații suplimentare despre configuratia computerului dvs. consultati sectiunea Detailed System Information (Informatii detaliate de sistem) din Dell Support Center (Centrul de asistentă Dell). Pentru a lansa Dell Support Center (Centrul de asistentă Dell), faceți clic pe Start + → All Programs (Toate programele)→ Dell→ Dell Support Center (Centrul de asistentă Dell)→ Launch Dell Support Center (Lansare Centru de asistentă Dell).

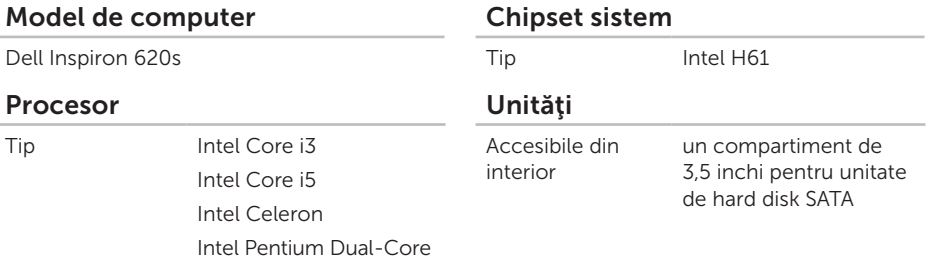

#### Specificaţii

### Unităţi

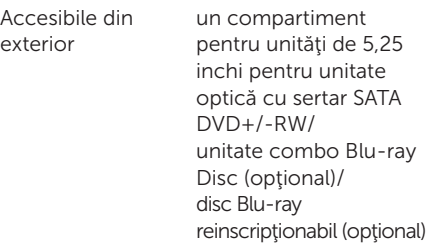

### Memorie

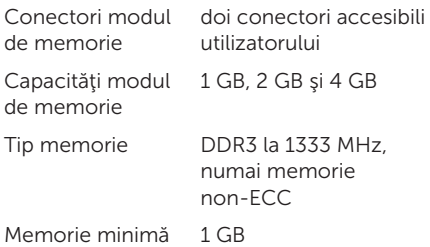

### Memorie

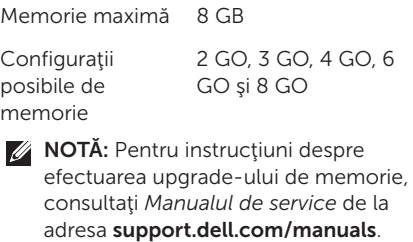

### Placă audio

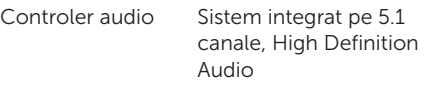

#### Specificaţii

### Placă video

### Conectori externi

CR-2032 de 3 V

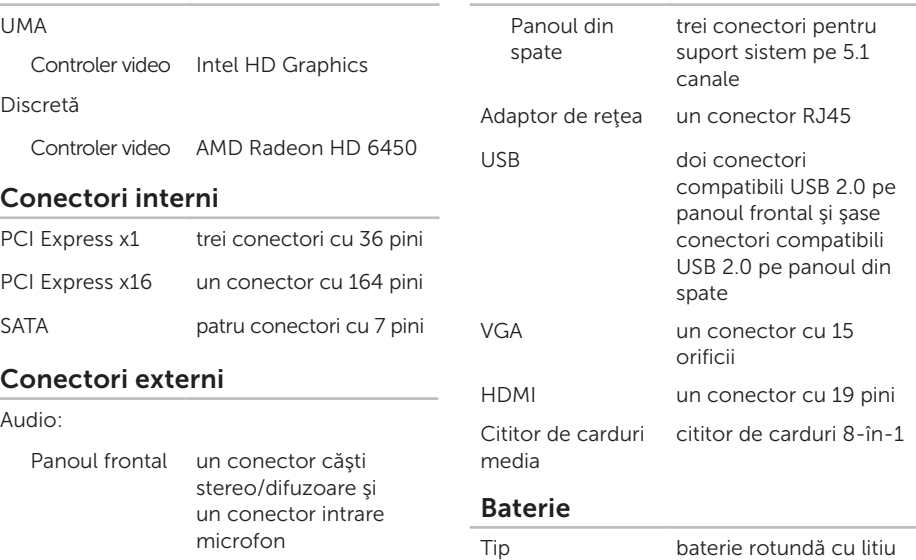

### Alimentare

Sursă de alimentare

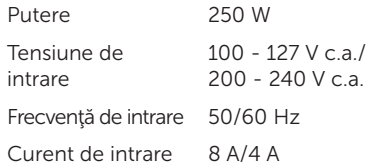

### **Comunicații**

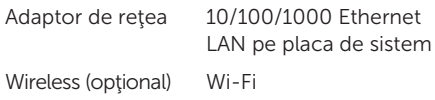

### Date fizice

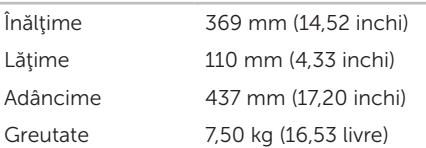

### Mediul ambiant al computerului

Interval de temperatură:

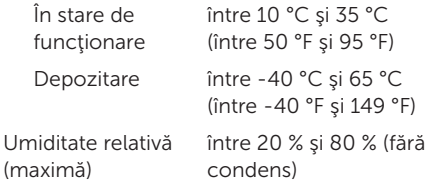

Soc maxim (pentru funcționare – măsurat cu Dell Diagnostics rulând pe unitatea de hard disk şi un impuls semisinusoidal de 2 ms; pentru nefuncționare – măsurat cu unitatea de hard disk în pozitie de parcare și un impuls semisinusoidal de 2 ms):

În stare de funcţionare 40 G pentru 2 ms cu o schimbare de velocitate de 20 inchi/s (51 cm/s)

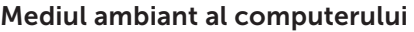

Nefunctionare 105 G pentru 2 ms cu o schimbare de velocitate de 50 inchi/s (127 cm/s)

Vibraţie maximă (utilizând un spectru de vibratie aleatoriu care simulează mediul utilizatorului):

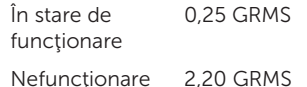

Altitudine (maximă):

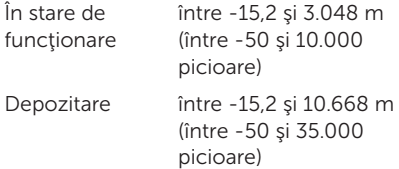

### Mediul ambiant al computerului

Nivel contaminant în suspensie

G2 sau inferior, aşa cum este definit de ISA-S71.04-1985
## Anexă

### Informaţii pentru NOM sau Standardul Oficial Mexican (Numai pentru Mexic)

Următoarele informații sunt înscrise pe dispozitivele prezentate în acest document, conform reglementărilor Standardului Oficial Mexican (NOM):

#### Importator:

Dell México S.A. de C.V.

Paseo de la Reforma 2620 – Flat 11°

Col. Lomas Altas

11950 México, D.F.

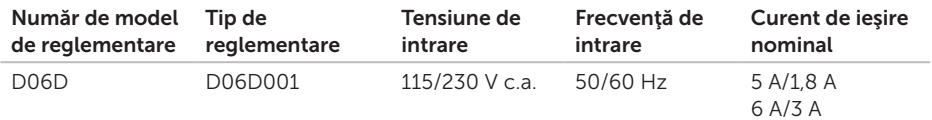

Pentru detalii, citiți informațiile de siguranță livrate împreună cu computerul.

Pentru informații suplimentare despre cele mai bune practici de siguranță, consultați www.dell.com/regulatory\_compliance.

# Index

adrese de e-mail pentru asistență tehnică [56](#page-57-0) adrese de e-mail pentru asistență [56](#page-57-0) ajutor

obținere de ajutor și asistență [54](#page-55-0) apelare Dell [60](#page-61-0)

### C

A

caracteristici computer [26](#page-27-0) caracteristici software [26](#page-27-0) CD-uri, redare și creare [26](#page-27-0) conectare afişaj [7](#page-8-0) cablu de rețea opțional [10](#page-11-0) la Internet [14](#page-15-0) conectare FTP, anonimă [56](#page-57-0)

conector de reţea locatie [25](#page-26-0) Conector HDMI [24](#page-25-0) conectori pe partea frontală [18](#page-19-0) conexiune Internet [14](#page-15-0) conexiune la o retea wireless [30](#page-31-0) conexiune la retea reparare [31](#page-32-0) Cum se poate contacta Dell online [62](#page-63-0)

### D

DataSafe Local Backup (Copie de rezervă locală DataSafe) [46](#page-47-0) DellConnect [55](#page-56-0) Dell Factory Image Restore (Restabilire imagine de sistem Dell) [51](#page-52-0) Dell Stage [27](#page-28-0)

Diagnostic Checklist (Listă de verificări pentru diagnosticare) [61](#page-62-0) drivere și descărcări [65](#page-66-0) DVD-uri, redare și creare [26](#page-27-0)

### E

Etichetă de service [60](#page-61-0)

### G

găsire de informații suplimentare [64](#page-65-0)

### H

Hardware Troubleshooter (Depanator hardware) [41](#page-42-0)

### I

indicator luminos de activitate al unităţii de hard disk [20](#page-21-0)

#### ISP

furnizor de servicii de Internet [14](#page-15-0)

### L

livrare produse pentru returnare sau reparare [58](#page-59-0)

### M

Mesaje de sistem [39](#page-40-0)

### O

optiuni de reinstalare a sistemului [44](#page-45-0)

#### P

probleme de memorie rezolvare [33](#page-34-0) probleme hardware diagnosticare [41](#page-42-0) probleme, rezolvare [29](#page-30-0) probleme software [34](#page-35-0) produse informații și achiziționare [57](#page-58-0) Index

### R

restabilire imagine din fabrică [51](#page-52-0) resurse, găsire mai multe [64](#page-65-0) returnări în garanție [58](#page-59-0) rezolvarea problemelor [29](#page-30-0)

### S

serviciu clienți [55](#page-56-0) site-uri pentru asistență international [56](#page-57-0) slot cablu de securitate [23](#page-24-0) specificatii [66](#page-67-0) System Recovery Media (Suport media pentru recuperarea sistemului) [50](#page-51-0) System Restore (Restabilire sistem) [45](#page-46-0)

### T

tuner TV [14](#page-15-0)

### U

 $USR 20$ conectori pe partea din spate [24](#page-25-0) conectori pe partea frontală [19](#page-20-0)

### W

**Windows** expert Program Compatibility (Compatibilitate programe) [35](#page-36-0)